## Anleitung für eine Simulation zur Wärmeströmung mit "Energy2D"

In diesem Fall ist es ratsam, auf ein vorgefertigtes Beispiel zu verzichten und den entsprechenden Aufbau selbst zu erstellen.

Nach dem Öffnen der Software ist es empfehlenswert, die neue Datei unter "File" direkt abzuspeichern und diesen Vorgang während des Erstellens der Szene immer zu wiederholen.

Die Ansicht sollte wie auch im vorherigen Beispiel zur Wärmeleitung angepasst werden, um die Anzahl der dargestellten Informationen zu beschränken.

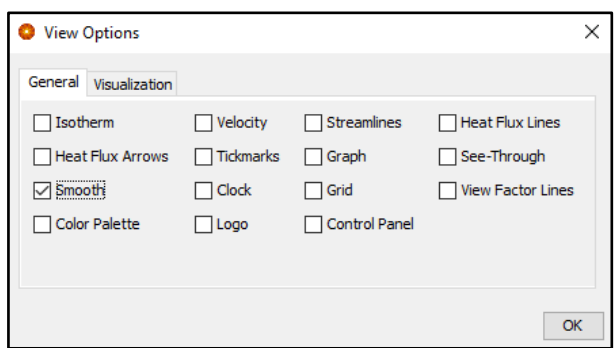

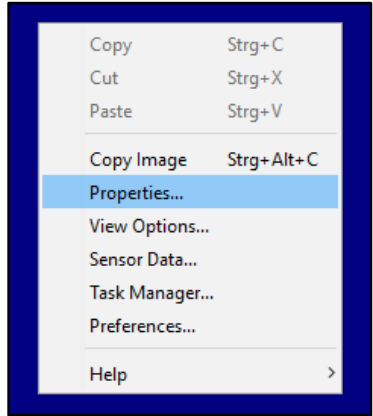

Im nächsten Schritt gilt es die Eigenschaften des umgebenden Mediums zu verändern. Mit einem Rechtsklick auf den Hintergrund gelangt man unter "Properties" auf die Eigenschaften des Mediums.

Um das Aufsteigen der erwärmten Luft einer Kerzenflamme anschaulich zu simulieren,

stellt man den Wert für die Konduktivität ("Conductivity") von 0,025 auf 1 und den Wert für die kinematische Viskosität ("kinematic viscosity") von 0,00001568 auf 0,000001568.

Die Einstellung unter "buoyancy approximation" (Näherung des Auftriebswertes) muss von "column average" (Spaltenmittelwert) auf "all-cell avarage"

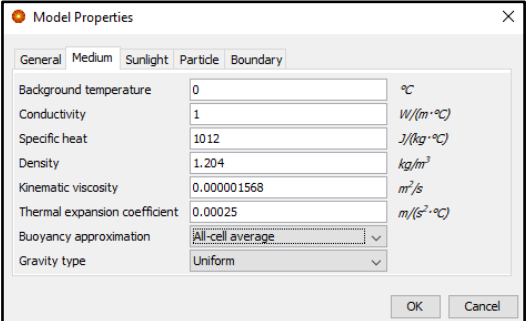

(Durchschnitt aus allen Zellen) verändert werden.

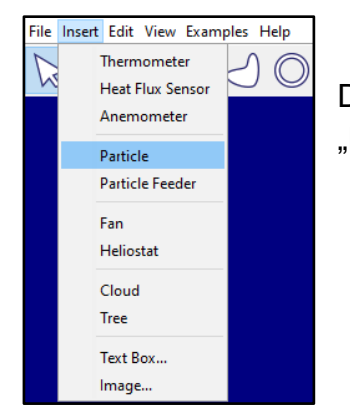

Die Kerzenflamme erstellt man, indem man unter "Insert" ein "Particle" in die Szene lädt.

Drückt man mit der rechten Maustaste auf diesen Partikel, kann man in den Eigenschaften den Radius (auf ca. 0,1 m) und die Temperatur (auf ca. 50°C) verändern. Um zu verhindern, dass sich dieser Partikel durch die voreingestellte Gravitation bewegt, stellt man unter "movable" die Option "false" ein. Nachdem man die Szene erneut abgespeichert hat, kann man die Simulation starten ("Run"). Die aufsteigende warme Luft wird dargestellt.

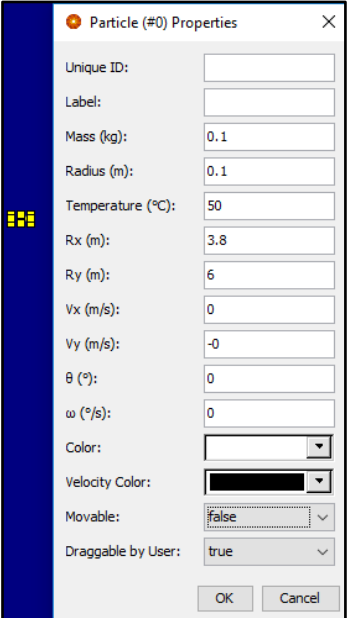

Der beschriebene Umgang zur Darstellung der Wärmeströmung mit der Simulationssoftware ist im folgenden Video zu sehen:

[https://youtu.be/2dh6O\\_\\_LJ\\_c](https://youtu.be/2dh6O__LJ_c)